## **Health Issues Manager**

The Health Issues Manager is a new piece of functionality being introduced to the Trust. Health Issues Manager will be used to record Health Issues that can be categorised as

- Confirmed diagnoses (in this admission)
- Procedures
- (Past) Medical History
- Family History.

This will allow for a standardised way of recording diagnoses and procedures for our patients which can be maintained during their admission, prepopulate the discharge summary, be visible at outpatient appointments and carry through to the next admission.

The HIM can be accessed wherever you see

You can add a Health Issue directly onto a patients record by selecting the icon from the toolbar, or by selecting the

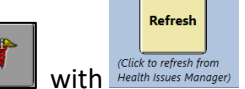

icon from within a document. When entering a Health Issue via a document, you will see Always remember to click the **refresh** button when you have entered Health Issues to pull through the health issue updates and additions onto the document.

#### Exploring the Health Issues Screen

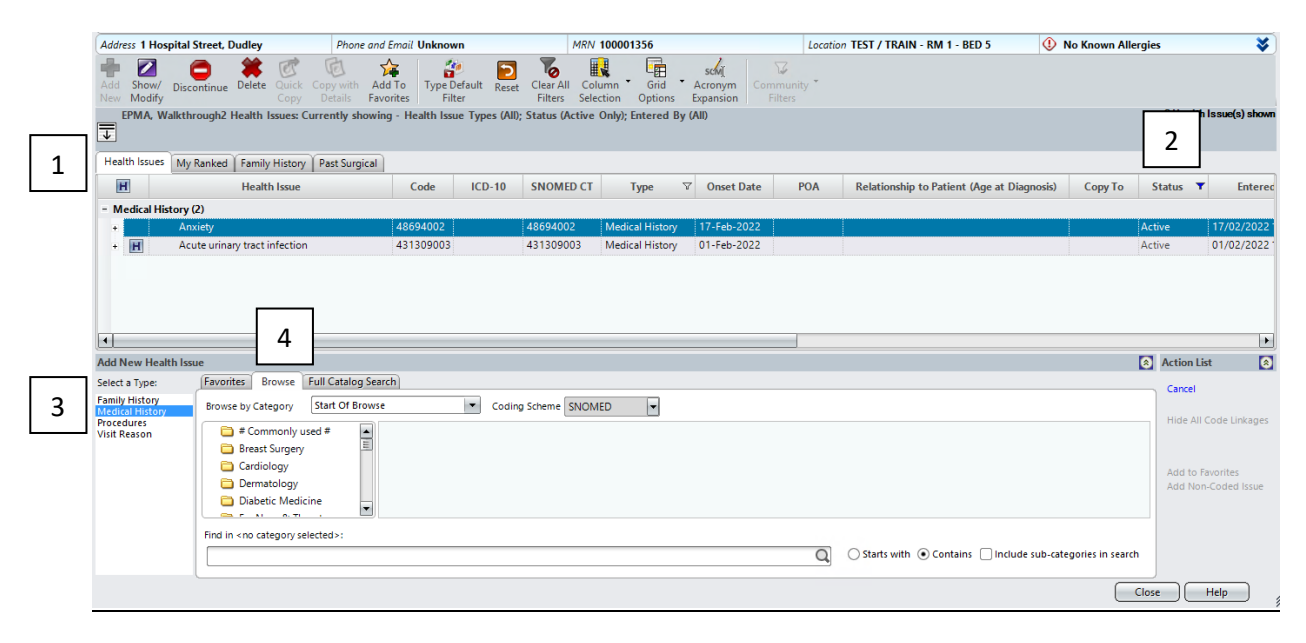

The screen is split into the different areas

- 1. You can view the recorded Health Issues from the tabs, labelled (1) on the image above
- 2. The Status column displays the status of the health issue displayed (2)
- 3. Types of Health Issues are found here, this is the first selection you would make on this screen (3)
- 4. You can find the health issues from the Browse catalogue, where health issues are categorised by specialty. You can also find a full listing of Health Issues from the Full Catalog Search (4).

## digital trust

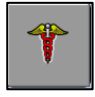

The Health Issues Manager icon can be added to the Sunrise toolbar as below

How to add a button to the Toolbar

- 1. Click Preferences
- 2. Select Toolbar from the drop-down list

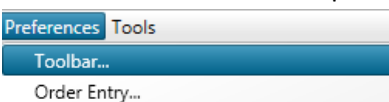

3. The Customize toolbar window will now display

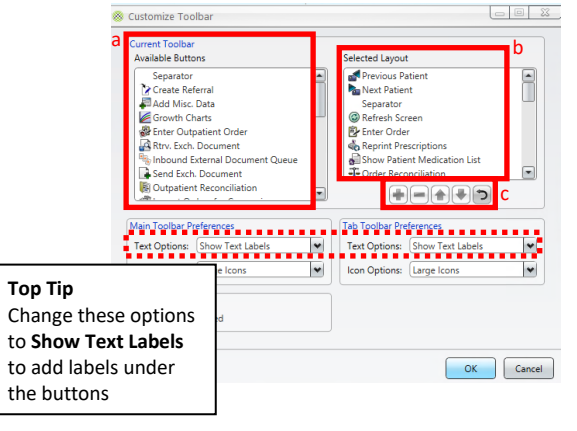

- All available buttons are displayed in the Available Buttons box on the left (a)
- In Selected Layout (b), buttons that are currently displayed on your toolbar will be listed
- Options  $(c)$  will help users arrange the Toolbar buttons the desired format
- 4. From the available options, select the button you would like to add to the toolbar
- 5. Click
- 6. The button will display in the Selected Layout window

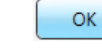

- 7. Click
- 8. The added button will display on the Toolbar

#### Entering a Health Issue

You can add a Health Issue directly onto a patients record by selecting the icon from the toolbar, or by selecting the icon from within a document.

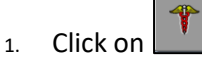

2. Select the type of Health Issue

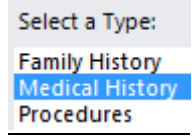

*Digital Trust Training Team Page 2 of 6*

- 3. Select the Health Issue from the
	- Browse folders all health issues are broken down by specialty, a group of Commonly used health issues can also be found here
	- Full Catalog Search this is a listing of all Health Issues listed in the snowmed catalog

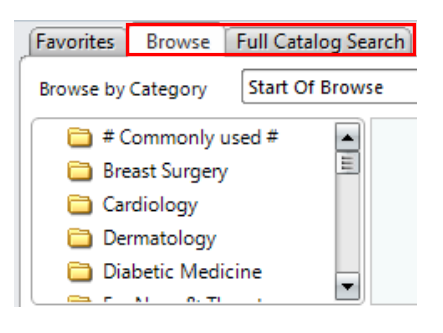

4. Click on  $\oslash$  next to the Health Issue.

#### The entry panel as below will display.

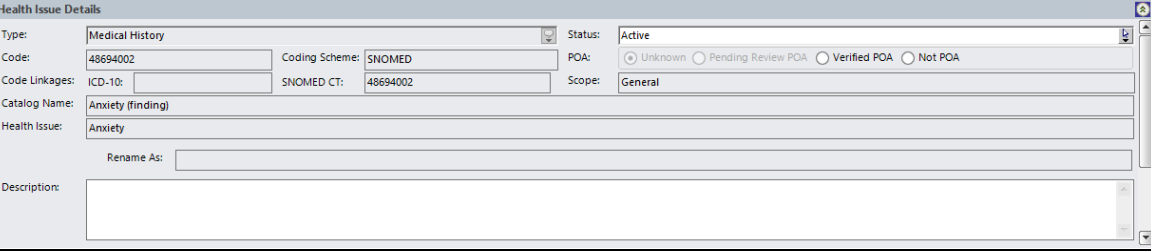

- a. Choose the appropriate Status for the Health Issue i. Statuses can be Active, Chronic or Resolved
- b. Input the appropriate Onset Date
	- i. When inputting Health Issue that have past, the Onset date should be changed to a date before this admission to match the onset of the Health Issue
- 5. Click on Apply from the options on the right hand side.
- 6. The Health Issue will be recorded on the patients record

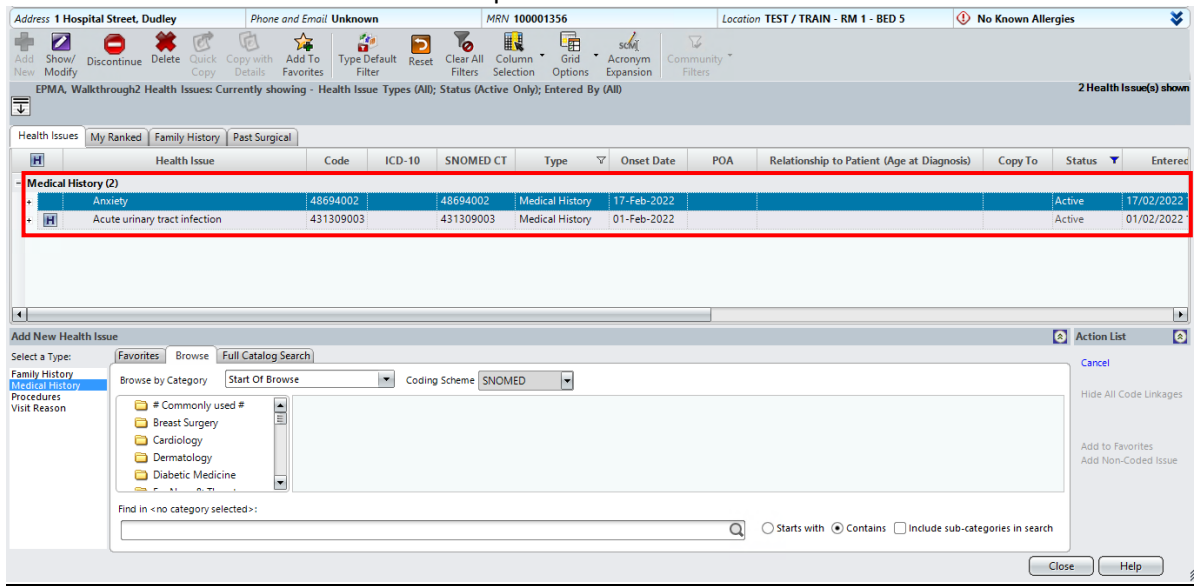

### Creating a list of favourite Health Issues

Follow steps to  $1 - 4$  as outlined in the section **Entering a Health Issue.** 

5. Click on  $\boxed{\frac{\text{Add to Favorites}}{\text{from the options on the right hand side.}}}$ 

The window as below will display.

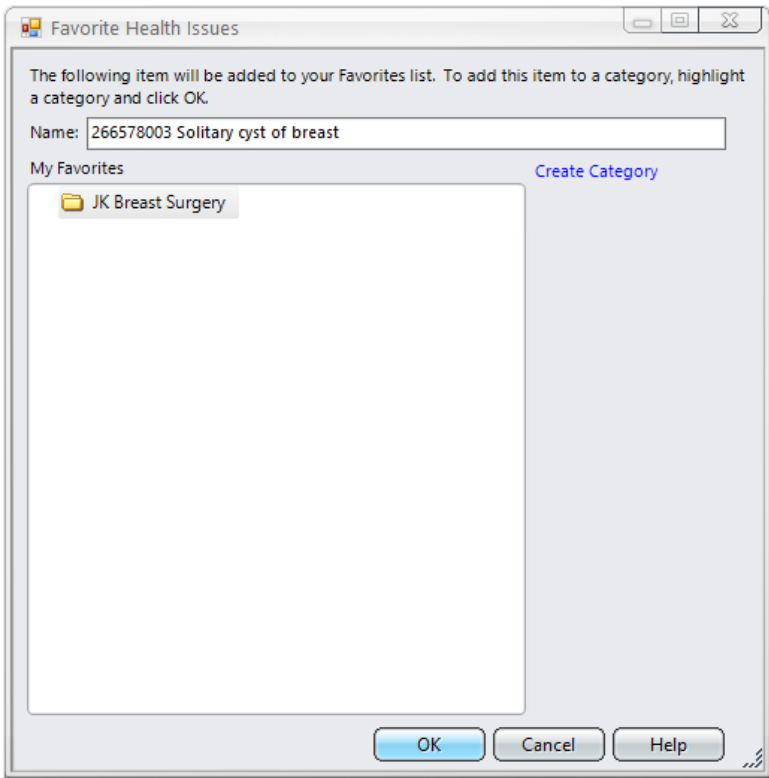

**Create Category** can be used to create a folder within which you want to the Health Issue to sit. If creating a category, name the folder appropriately.

Select the folder and click on **OK.**

Removing a Health Issue from your favourites list

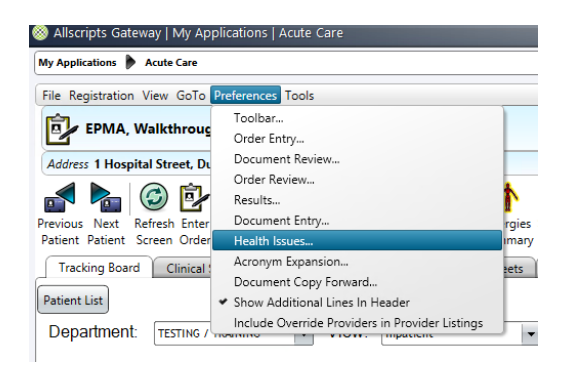

#### Select

- 1. Preferences
- 2. Health Issues

The screen as below will display

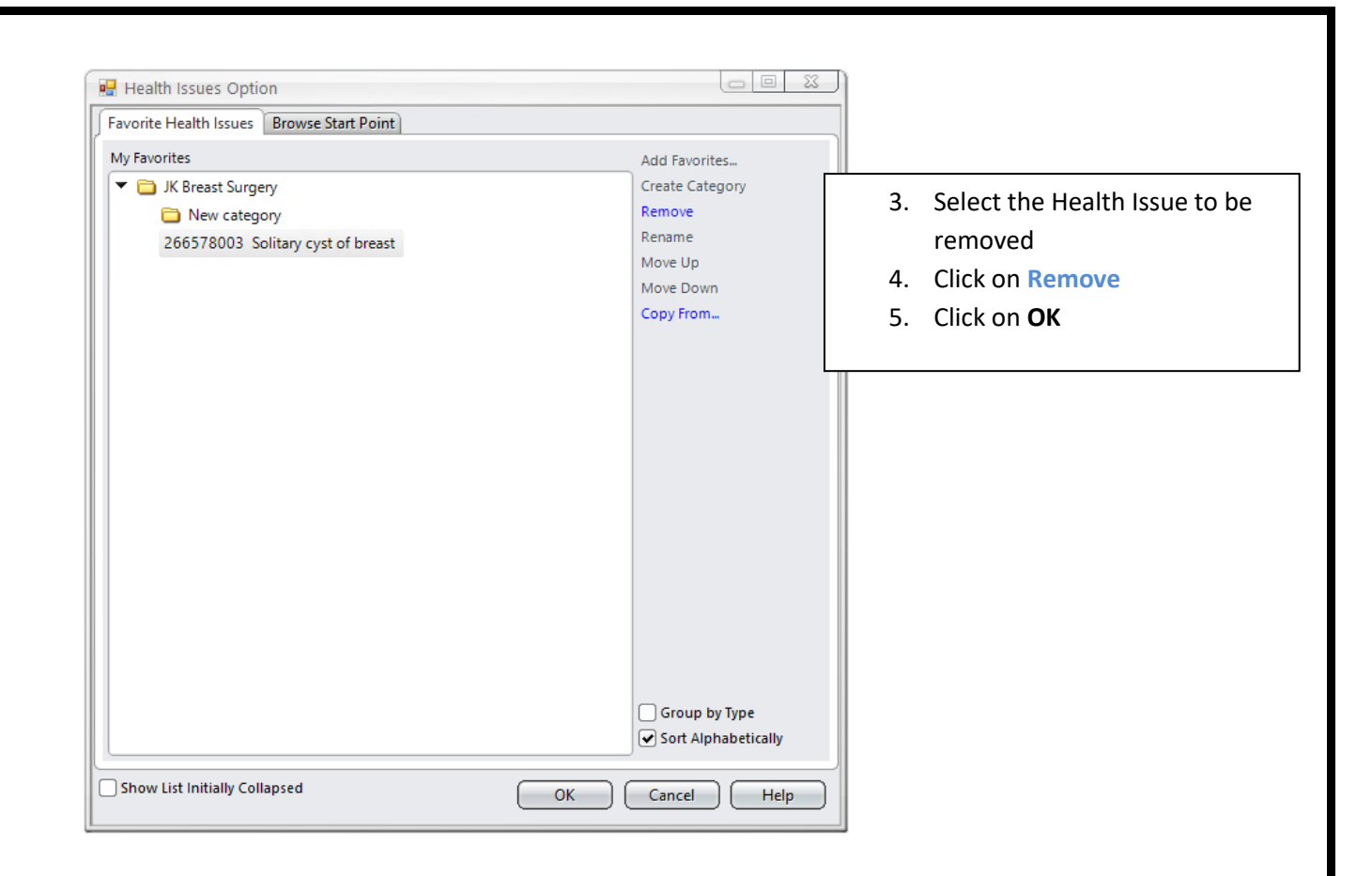

#### Changing the status of a Health Issue

Health Issue statuses can be changed to one of 3 statuses

- Active
- Chronic
- Resolved
- 1. Click on the status drop down

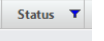

Active **TV** 

2. Select the appropriate status to change.

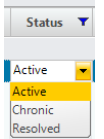

#### Discontinuing an issue

Health Issues should be discontinued when

- An issue has been resolved
- The procedure has been performed
- 1. Select the health issue from the panel at the top

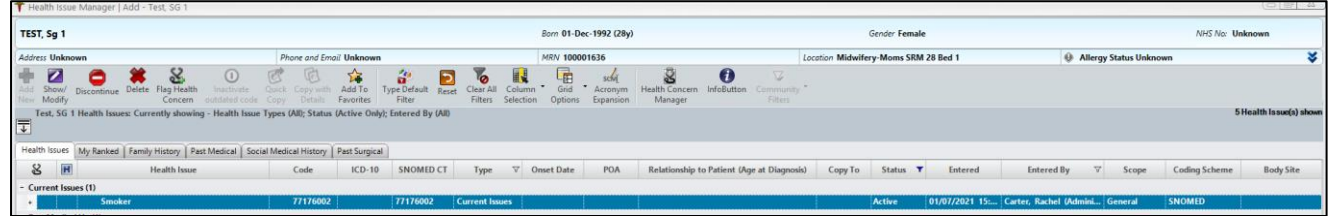

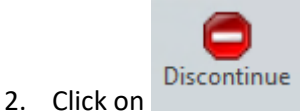

3. Select a reason for discontinuing the code and click **Ok**

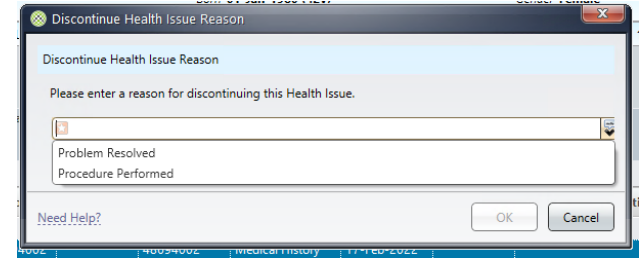

4. The Health Issue will now have been recorded as 'Resolved'.

#### Deleting a health issue

Health Issues should be deleted when

- An issue has been entered in error
- The problem has been ruled out
- The procedure has been cancelled
- 1. Select the health issue from the panel at the top

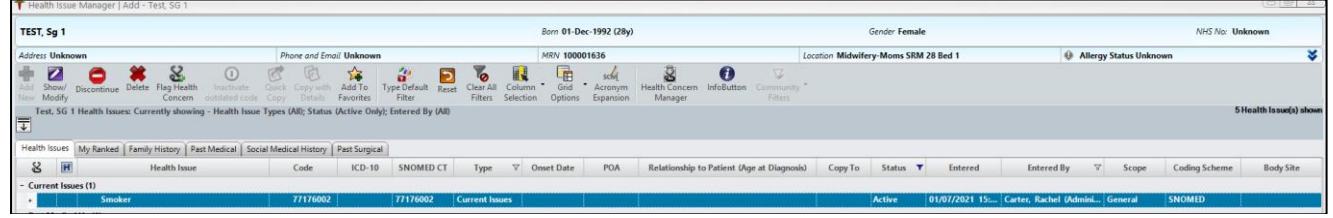

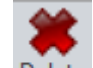

2. Click on Delet

# 3. Select a reason for deleting the code and click Ok

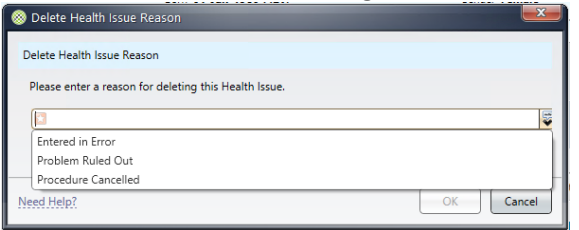

4. The Health Issue will now have been deleted

**Status**  $\overline{\mathbf{r}}$ To view all Health Issues (including discontinued or deleted) click and **Clear All Filters. The Uniter of State All Filters.**